## zotero

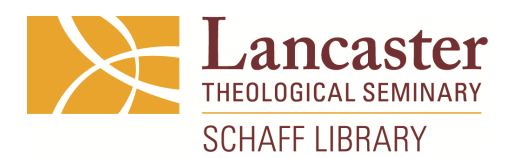

## 5 Helpful Features in Zotero

- 1. Synchronizing your library with your Zotero account gives you access to Zotero from any Internet-connected device through zotero.org and Zotero-friendly apps.
- 2. Organizing items into collections helps you keep track of sources for more than one project at a time
- 3. Add notes to items to keep track of quotes and thoughts
- 4. Attach stored copies of files onto items to sync with your Zotero account, providing access to your sources from all your devices
- 5. Attach links to files onto items to create a shortcut from your Zotero desktop software to where the file lives on your computer (saves space on your free Zotero account, which holds up to 300 MB of data)

## Ways to Add Sources to Zotero

- Add manually
	- $\circ$  Click the green plus sign, select the type of source you are adding, then fill in the blanks.
- Add by identifier (usually ISBN)
	- o Click the magic wand, type the ISBN number and hit "Enter"
- Import from browser (requires Zotero Connector plugin to be installed in your browser)
	- $\circ$  After a webpage has finished loading, look for a page icon at the end of the address bar; hover over it to see "Save to Zotero." Click this icon.
	- $\circ$  Go to Zotero and check the import. Make sure all the information recorded in the item is correct and complete.
- Import from library catalog, one at a time
	- o Discovery Search Method for library catalog records:
		- View individual records and save information using the Zotero Connector (book icon at end of browser address bar)
	- o Discovery Search Method for EBSCO records:
		- § View individual records and select "Download citation"
		- Open the RIS file that downloads to your computer
		- Zotero will ask if you are sure you want to import the record; select Yes
		- Organize the record that is created in Zotero
- Import multiple items from catalog or database search results (library catalog searches, EBSCO (including Discovery interface), JSTOR, OCLC Worldcat)
	- $\circ$  From the search results page, click the folder icon at end of browser bar
	- o A popup window allows you to select which records to import; use checkboxes to select then click "OK"